# 

 $\overline{O}$  10 10101011 01 **Q1010010** 0101010111011 01 1011101  $\begin{array}{l} \begin{array}{l} \text{0} & \text{0} & \text{10} & \text{10} \\ \text{0} & \text{0} & \text{10} & \text{10} & \text{10} & \text{10} \\ \text{0} & \text{0} & \text{10} & \text{10} & \text{10} & \text{10} & \text{10} \\ \end{array} \end{array}$ 10100101  $O1$ <sub>0</sub> 01010 10101010101010011010 Instructivo Registro / AccesoD 1

 $01010101110$ 

 $\frac{1010101010101010101}{10101000}$ 

Jorgen

1018:

#### **www.instituosemper.net/autogestion**

• En la página principal del instituto, ingresar en la pestaña Autogestión

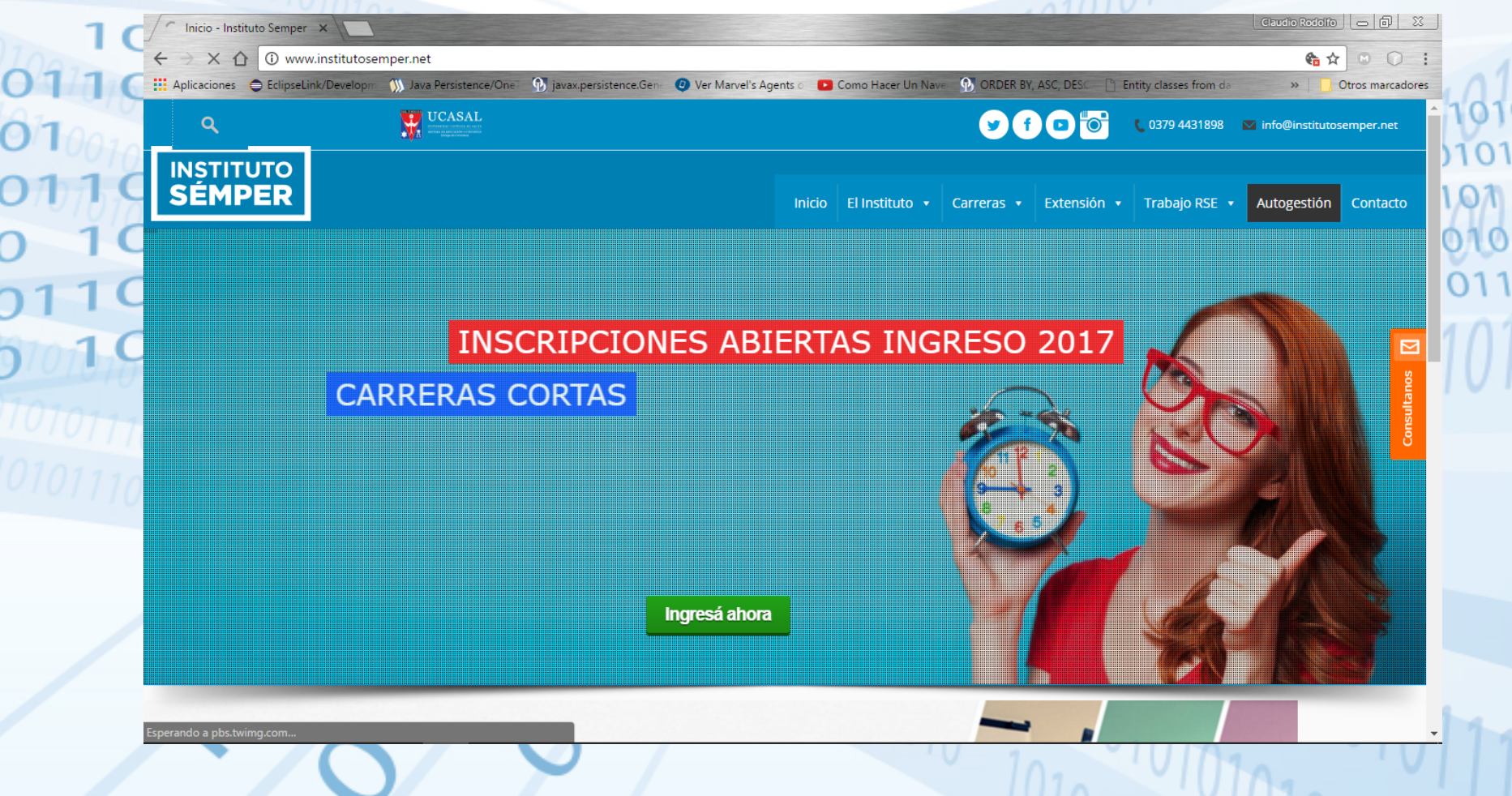

#### **Autogestión - Registrarse**

#### • En la página de Autogestión, presione el botón Registrarse

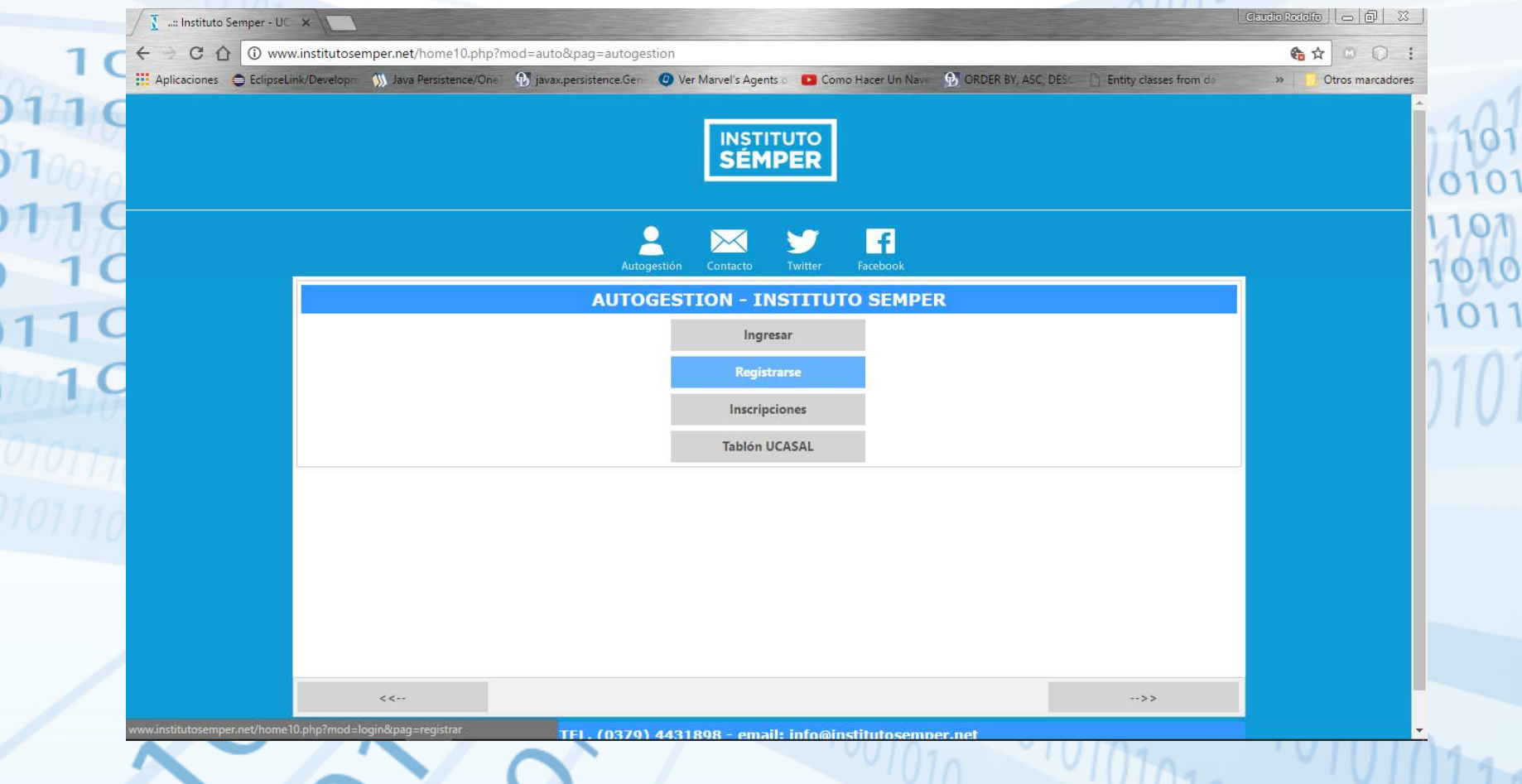

## **III Registrarse**

#### Ingrese su número de DNI

 $\begin{array}{c}\n0 \\
0 \\
0 \\
0 \\
0 \\
\end{array}$ 

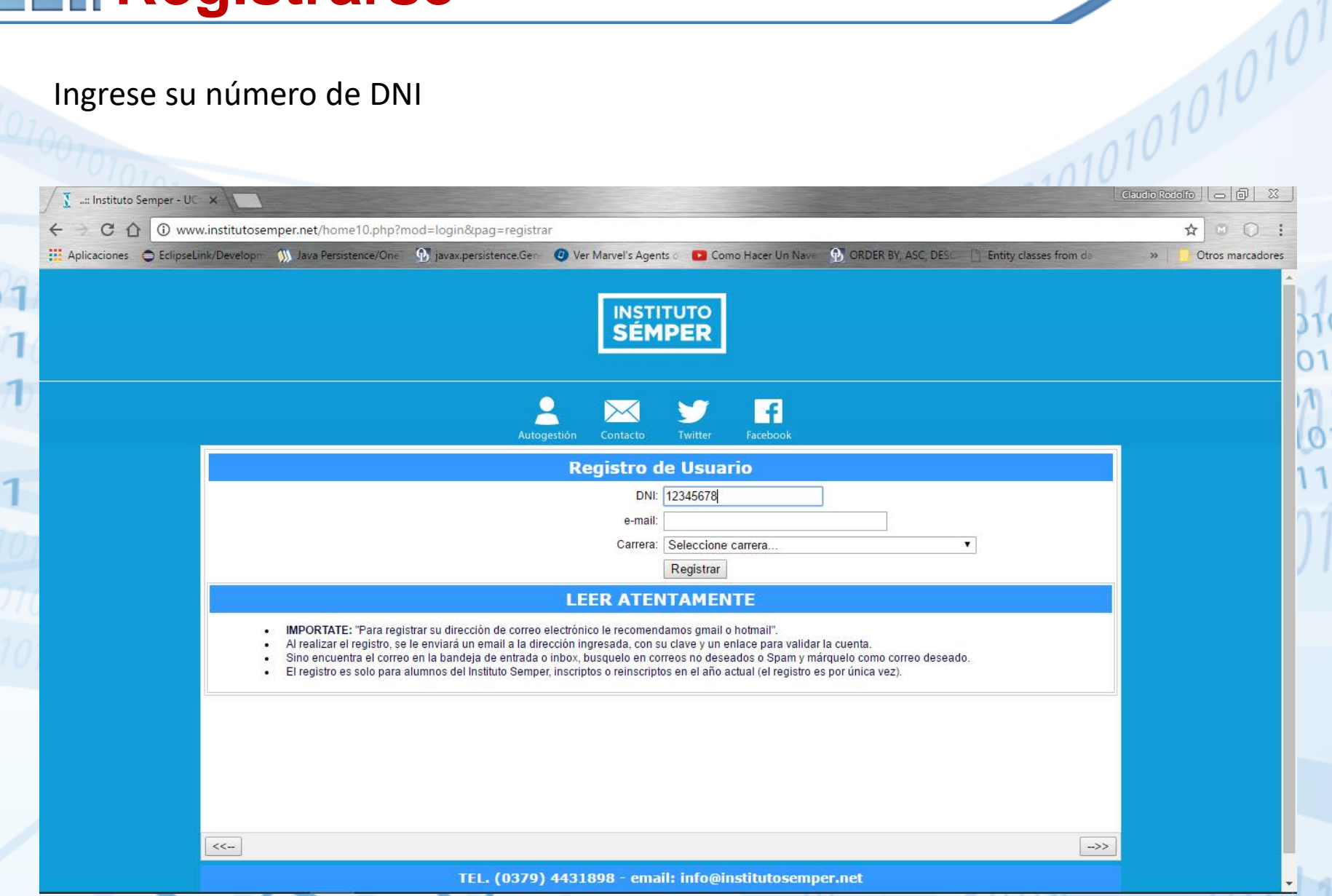

 $\Omega$ 

## **Registrarse**

0

#### Ingrese dirección de correo electrónico donde recibirá el usuario y contraseña

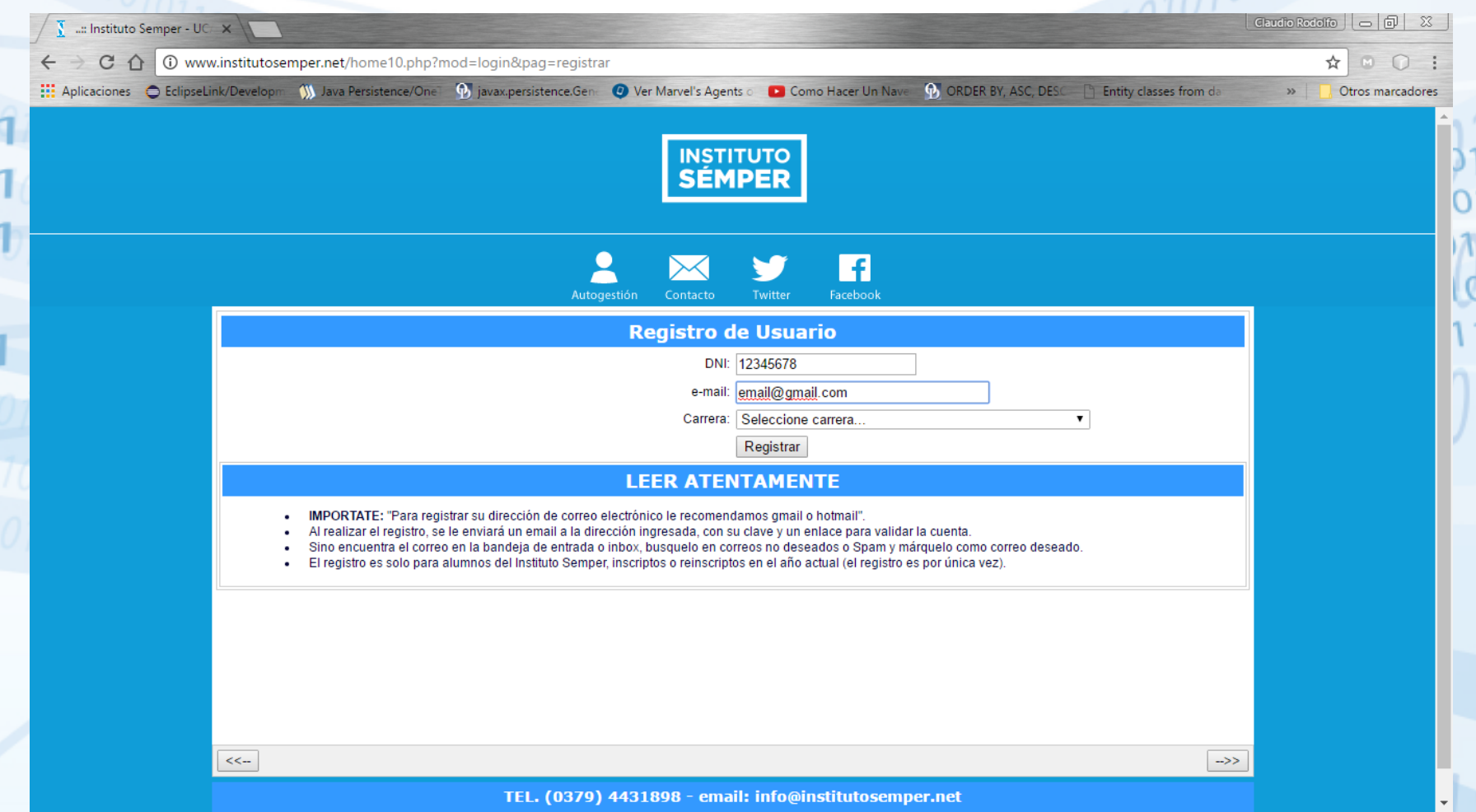

## **Registrarse**

 $\frac{1}{2}$ 

#### Seleccione carrera en la cual está inscripto:

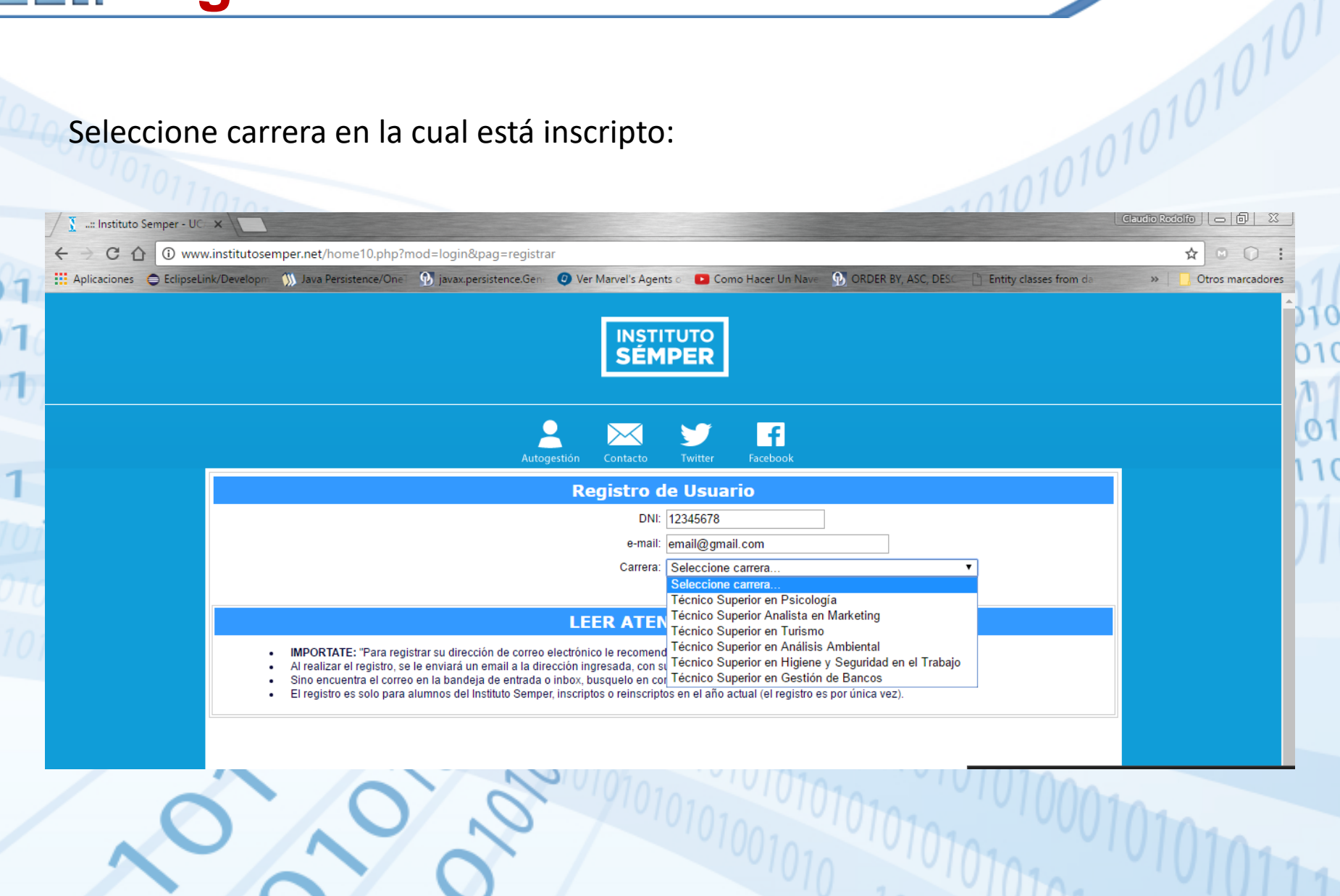

## **Registrarse**

Ο

- Presione el botón Registrar.
- Luego recibirá un correo electrónico con los datos para el
	- acceso.o 10010

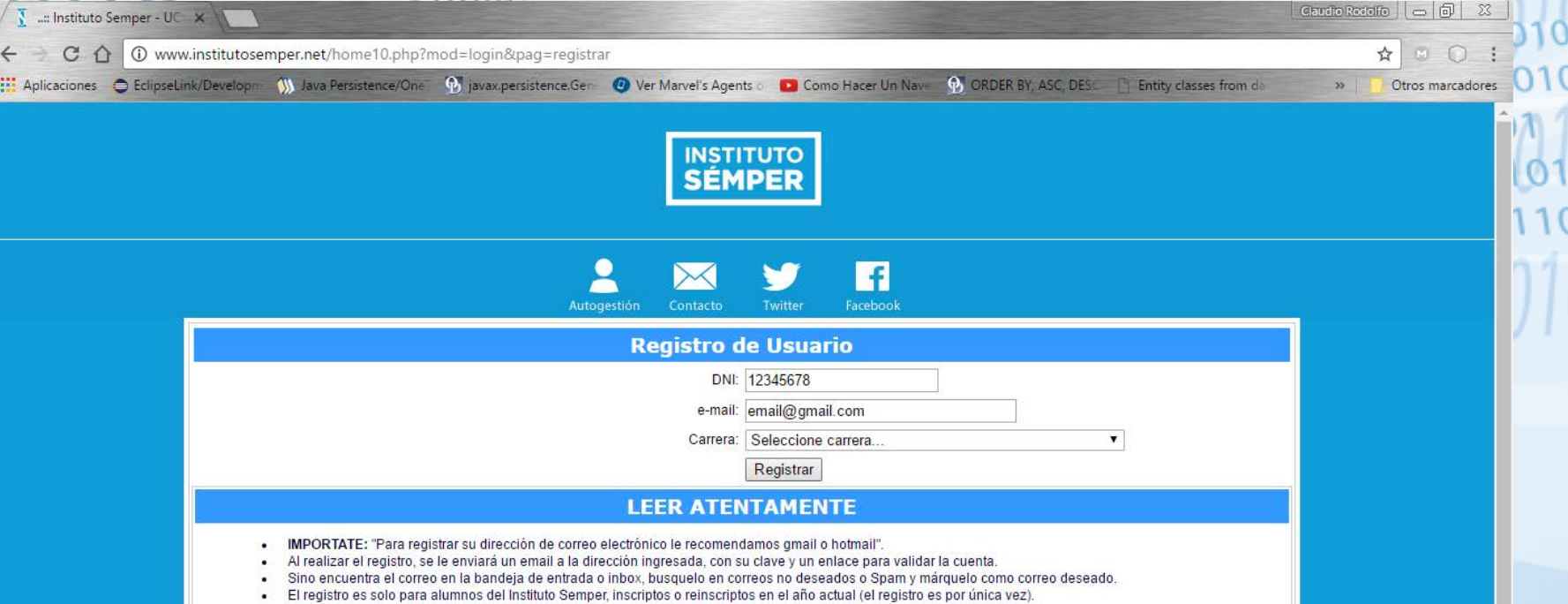

#### **EII Mensaje**

0

Mail ejemplo con los datos de ingreso:

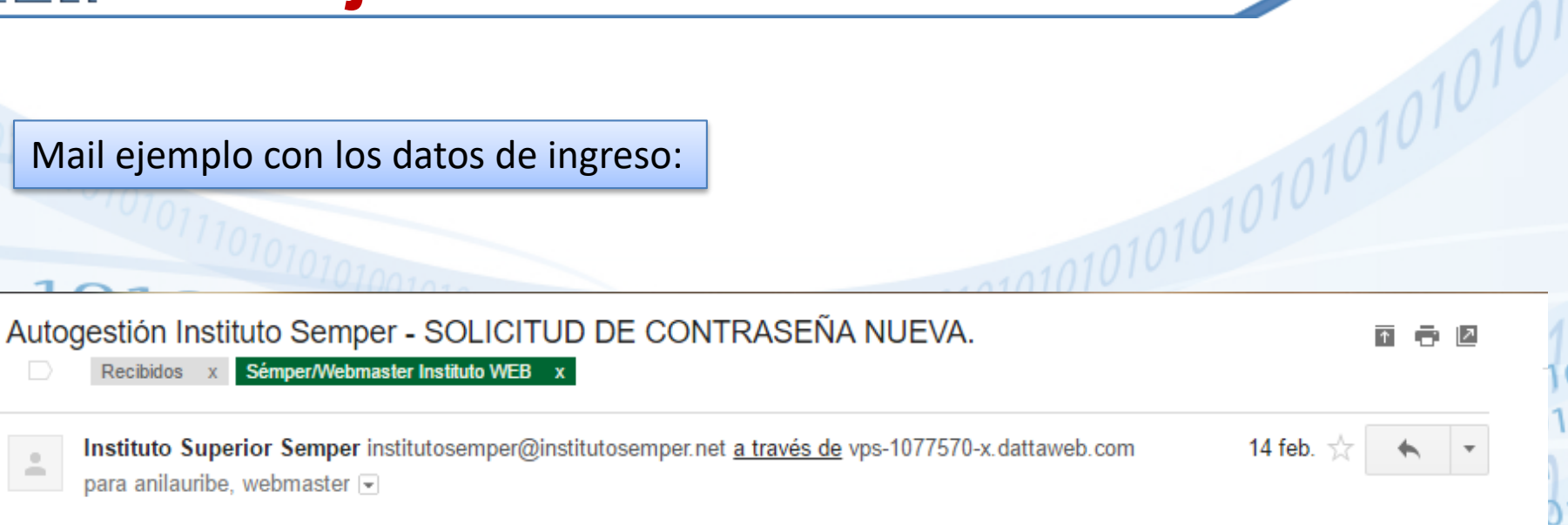

#### Gracias! MOLINA, ANA LAURA por registrarte, en el Sistema de Autogestión.

#### Carrera: TECNICO SUPERIOR EN PSICOLOGIA.

Los datos para acceder a tu cuenta:

- Usuario(DNI): 36194489
- · Contraseña: aula 9i6i2i IS

Sería una buena idea que cambies tu contraseña por una que puedas recordar facilmente después de que te hayas conectado por primera vez, o bien, quarda este correo para conservar los datos.

#### **CONFIRMA TU REGISTRACION**

Para confirmar el registro debes hacer click en el siguiente link --> Activar.

Por cualquier consulta, por favor enviar un e-mail a la dirección webmaster@institutosemper.net

### **Webmaster**

• En caso de no recibir el mail con los datos, para el ingreso a la cuenta, por favor enviar un email a: • [webmaster@institutosemper.net](mailto:webmaster@institutosemper.net) • Con los datos: 1010101010101010101010 –Nombre –DNI **Carrera** 

## **Autogestión - Ingresar**

Presione el botón ingresar

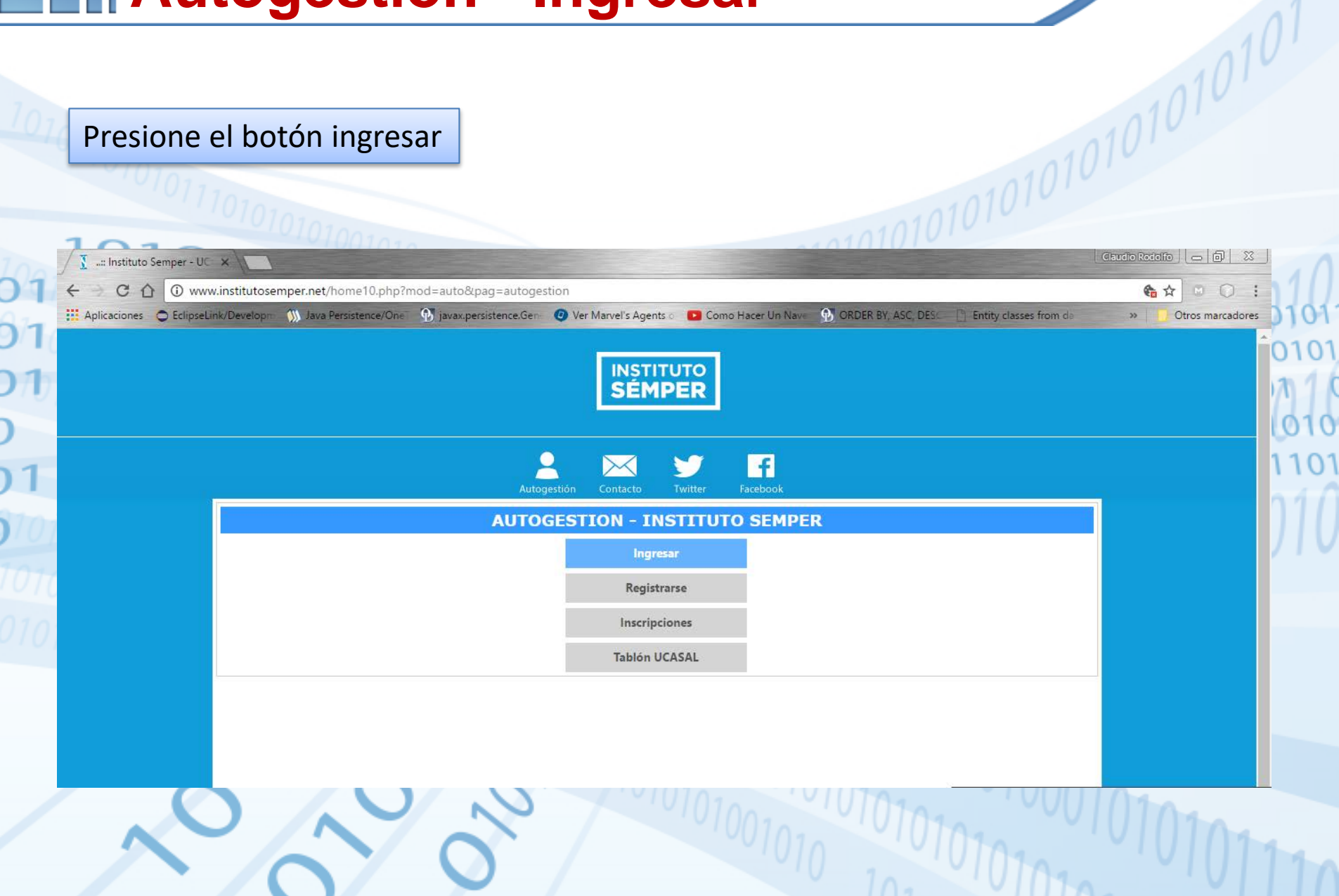

#### **Ingreso**

Ingresar: Usuario: número de DNI Contraseña: (Generada por el sistema) **OLuego presionar, ingresar...** En caso de olvidar la contraseña, ingresar el usuario y presionar el casillero - Si olvidaste tu contraseña haz click en el casillero y luego presiona el Botón Ingresar.00101010101010101 10101010101 10101010 1010101010 **INSTITUTO**<br>**SÉMPER** 匠 Validación de Usuario

#### **Pantalla principal**

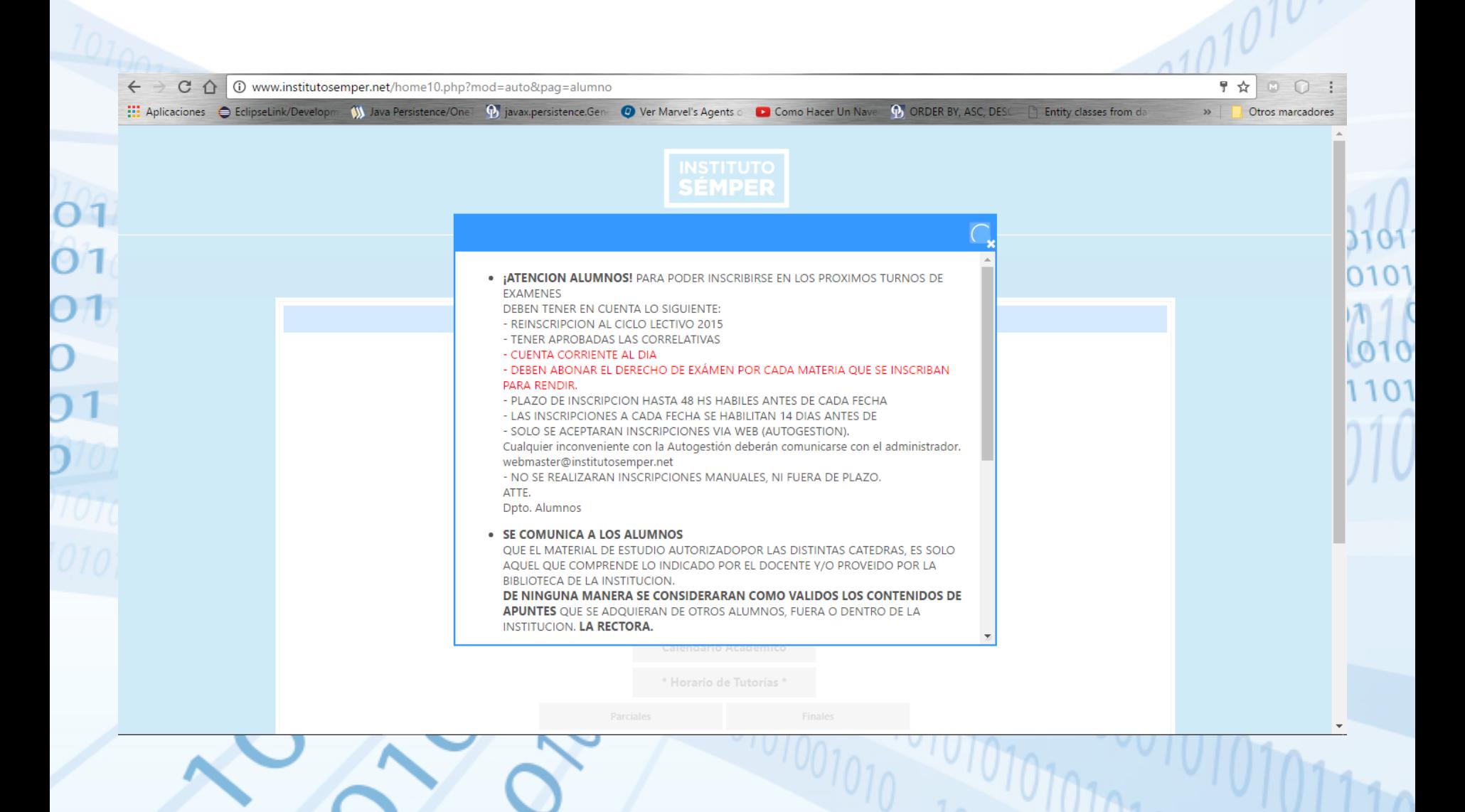

### **TEII Menú**

![](_page_12_Figure_1.jpeg)

## **III** Menú

 $\begin{array}{c}\n0 \\
0 \\
0 \\
0 \\
0 \\
\end{array}$ 

![](_page_13_Picture_13.jpeg)

 $\prod_{i=1}^n$